#### Q: How do I connect to my wireless network?

A: Step 1. Open the utility by right clicking on the icon at the bottom right hand side of the screen and click on "Open".

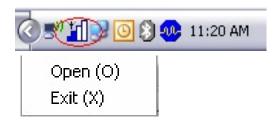

Step 2. Click on the "Site Survey" link then click on "Refresh".

| EE802.11    |                      |                |              |           |                   | 0      |
|-------------|----------------------|----------------|--------------|-----------|-------------------|--------|
|             | Available Networks   |                | (4 Found)    |           |                   |        |
| Network     | SSID                 | Mode           | Strength     | Ch        | Security          |        |
| Profile     | <pre></pre> default  | 802.11g        | -42 dBm      | 6         | WPA-PSK           | 00     |
| Tome        | <li>✓ hotspot</li>   | 802.11g        | -65 dBm      | 8         | WPA-PSK           | 00     |
| urvey       | SJLAB411             | 802.11g        | -72 dBm      | 11        | WEP               | 00     |
|             | Sinotdefault         | 802.11g        | -38 dBm      | 6         | Disabled          | 00     |
| ions        |                      |                |              |           |                   |        |
| -           | <                    |                |              |           |                   | >      |
| sion        | Refresh              | Detailed Info. | Conne        | ect       | Add To Pro        | ofile  |
|             | - Link Information - | 1011           |              | [802      | 2.11g]            |        |
|             | Link information     | 10110          | J110         |           | Tx R>             | <      |
|             | -SSID notdefa        | ult            | - Link Spee  | d 5       | 4.0 Mbps 54.0     | Mbps   |
|             | - Status Connect     | hed            | - Signal Let | vel Ex    | cellent(-22 dBm)  |        |
|             | - Status - Gormou    |                |              |           |                   |        |
| ,           | BSSID = 00:11:22     | :33:44:CC      | Channel =    | 6 (2.43   | 7 GHz)            |        |
| 320 Adapter |                      |                |              |           |                   |        |
|             |                      |                | Convriat     | nt (C) 20 | 05, All Rights Re | eserve |

**Step 3.** Highlight the wireless network you want to connect to by single clicking it then click "**Connect**".

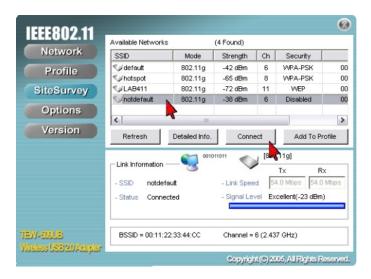

**Step 4.** A window will pop up notifying you that the network will not be added to your profile list. Click **"OK"**.

| 802.11 | g Wireless Client Utility                           |  |
|--------|-----------------------------------------------------|--|
| ⚠      | This network will not be added to the Profile list. |  |
|        | ОК                                                  |  |

## Q: How do I configure my TEW-509UB if my access point has encryption enabled?

A: Step 1. Open the utility by right clicking on the icon at the bottom right hand side of the screen and click on "Open".

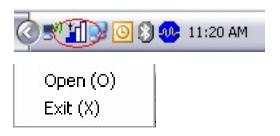

Step 2. Click on the "Site Survey" link then click on "Add To Profile".

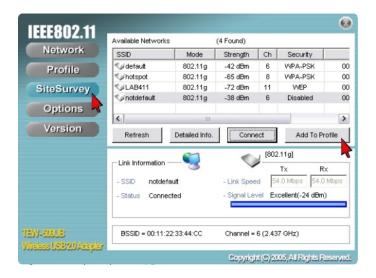

Step 3. Name your profile and click "Next".

| 802.11ag Wireless Clien                            | Utility Profile Wizard 🛛 🛛 🛛                                                                                                    |
|----------------------------------------------------|----------------------------------------------------------------------------------------------------|
| IEEE802.11<br>TEW-509UB<br>Wireless USB 20 Adapter | Profile Name<br>Please enter a name for this profile.<br>(such as Office or My Home)                                                                                                    |
|                                                    | Network M Network M Network using AP - Network using AP Choose infrastructure mode if you are connecting to an access point or wireless router. Choose Ad-Hoc mode if you are connecting directly to another computer. |
|                                                    | SSD - SSD - Enter the network SSD.<br>Click the Browse button to scan for available networks.                                                                                                    |

**Step 4.** Choose the encryption method used by the access point that you are connecting to and input your encryption settings. Click "**Next**".

| 802.11ag Wireless Client                                  | Utility Profile Wizard                                                                                                    | d     |        |
|-----------------------------------------------------------|----------------------------------------------------------------------------------------------------|-------|--------|
| <b>IEEE802.11</b><br>TEW-509UB<br>Wireless USB 20 Adapter | WLAN Security Configur<br>Security Mode: WPA<br>Authentication Protocol<br>None<br>Encryption Method<br>TKIP<br>PSK Passphrase<br>8-63 characters<br>0123456789 | 1-PSK |        |
|                                                           | Back                                                                                                    | Next  | Cancel |

**Step 5.** If you did not have encryption enabled it will switch over to the "**Network**" tab. If the connection was successful you will receive signal level for Signal Strength.

| IEEE802.11                              |                                                           | <b>(</b> )                               |
|-----------------------------------------|-----------------------------------------------------------|------------------------------------------|
|                                         | Vireless Setting                                          | TCP/IP Setting —(Using DHCP)             |
| Network                                 | - Current Profile                                         | IP Address: 169.254.24.23                |
| Profile 🔨                               | -                                                         | Subnet Mask: 255.255.0.0                 |
| SiteSurvey                              | Reconnect                                                 | Gateway:                                 |
| Options                                 | - Network Mode Infrastructure<br>- Security Not Using WEP | DNS Server:                              |
| Version                                 | - Authentication Auto Switch                              | IP Release IP Renew                      |
|                                         | Link Information                                          | (802.11g)                                |
|                                         | - SSID notdefault                                         | Link Speed 54.0 Mbps 54.0 Mbps           |
|                                         | - Status Connected                                        | Signal Level Excellent(-21 dBm)          |
|                                         |                                                           | <b>\</b>                                 |
| TEW-509UB<br>Wireless USB20 Adapter     | BSSID = 00:11:22:33:44:CC                                 | Channel = 6 (2.437 GHz)                  |
| 111000000000000000000000000000000000000 |                                                           | Copyright (C) 2005, All Rights Reserved. |

**Step 6.** If you did not have encryption enabled it will switch over to the "Network" tab. If the connection was successful you will receive signal level for Signal Strength.

| IEEE802.11                                                                                                    |                                                                               | 😣 😣                                                                              |
|----------------------------------------------------------------------------------------------------|-------------------------------------------------------------------------------|----------------------------------------------------------------------------------|
|                                                                                                    | Wireless Setting                                                              | TCP/IP Setting —(Using DHCP)                                                     |
| Network                                                                                                    | - Current Profile                                                             | IP Address: 169.254.24.23                                                        |
| Profile 😽                                                                                                    |                                                                               | Subnet Mask: 255.255.0.0                                                         |
| SiteSurvey                                                                                                    | Reconnect                                                                     | Gateway:                                                                         |
| Options                                                                                                    | - Network Mode Infrastructure<br>- Security Not Using WER                     | DNS Server:                                                                      |
| Version                                                                                                    | - Authentication Auto Switch                                                  | IP Release IP Renew                                                              |
|                                                                                                    | Link Information - SSID notdefault<br>- SSID notdefault<br>- Status Connected | (802.11g)     Tx Rx     St. 0 Mbps 54.0 Mbps     Signal Level Excellent(-21 dBm) |
| TEVV-SAUE<br>Wireless USB 20 Adapter                                                                           | BSSID = 00:11:22:33:44:CC                                                     | Channel = 6 (2.437 GHz)                                                          |
| and a second second second second second second second second second second second second second second second |                                                                               | Copyright (C) 2005, All Rights Reserved.                                         |

#### Q: What is Ad-Hoc Mode?

A: Peer-to-peer wireless connection between computers when no router or access point is used.

#### Q: Why is the connect button grayed out on the site survey tab?

A: Step 1 Open the utility by right clicking on the icon at the bottom right hand side of the screen and click on "Open".

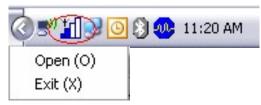

Step 2. Click on the "Options" tab and uncheck "Let Windows manage this wireless adapter". Then click "Apply Now".

| IEEE802.11<br>Network<br>Profile<br>SiteSurvey<br>Options<br>Version | Options                                                                                                    |                                                                                                    |
|----------------------------------------------------------------------|----------------------------------------------------------------------------------------------------|----------------------------------------------------------------------------------------------------|
| TEW-505UB<br>Windows USB20 Avis plan                                 | Link Information - SSID notdefault<br>- SSID notdefault<br>- Status Connected<br>BSSID = 00:11:22:33:44:CC | [802.11g]           Tx         Rx           - Link Speed         54.0 Mbps         54.0 Mbps           - Signal Level         Excellent(-20 dBm) |
|                                                                      |                                                                                                    | Copyright (C) 2005, All Rights Reserved.                                                                                                    |

# Q: Why is the Wireless Networks tab missing under the properties of my wireless network connection?

A: The Wireless Zero Configuration service is not running.

Click on Start then Run. Type in "services.msc", without the quotes and hit enter.

| Run   | ? 🔀                                                                                                    |
|-------|----------------------------------------------------------------------------------------------------|
|       | Type the name of a program, folder, document, or<br>Internet resource, and Windows will open it for you. |
| Open: | services.msc                                                                                             |
|       | OK Cancel <u>B</u> rowse                                                                                 |

This will open the services window. Double click on the Wireless zero configuration service.

| Elle <u>A</u> ction <u>V</u> iew<br>⊨ →<br>Services (Local) |                                                             |                                      |              |
|-------------------------------------------------------------|-------------------------------------------------------------|--------------------------------------|--------------|
| B Dermices (Local)                                          | Services (Local)                                            |                                      |              |
|                                                             | Wireless Zero Configuration                                 | Name /                               | Descriptio 4 |
|                                                             |                                                             | Universal Plug and Play Device Host  | Provides s   |
|                                                             | Stop the service                                            | Wolume Shadow Copy                   | Manages      |
|                                                             | Restart the service                                         | WebClient                            | Enables W    |
|                                                             |                                                             | 🐝 Windows Audio                      | Manages -    |
|                                                             | Description:                                                | Windows Firewall/Internet Connection | Provides r   |
|                                                             | Provides automatic configuration for the<br>802.11 adapters | Windows Image Acquisition (WIA)      | Provides ii  |
|                                                             |                                                             | 🖏 Windows Installer                  | Adds, mox    |
|                                                             |                                                             | Windows Management Instrumentation   | Provides a   |
|                                                             |                                                             | Windows Management Instrumentatio    | Provides s   |
|                                                             |                                                             | Windows Time                         | Maintains    |
|                                                             |                                                             | 🖏 Windows User Mode Driver Framework | Enables W    |
|                                                             |                                                             | Sewireless Zero Configuration        | Provides a   |
|                                                             |                                                             | WMI Performance Adapter              | Provides p   |
|                                                             | 1                                                           | Workstation                          | Creates a    |
|                                                             |                                                             | <                                    | >            |

Make sure the Startup type is set to Automatic and click on "**Start**" to start the service. Click "**Apply**" then "**Ok**".

| Wireless Zero Co                                                                                        | onfiguration Properties (Local Computer) <sub>?</sub> 🔀 |  |
|----------------------------------------------------------------------------------------------------|---------------------------------------------------------|--|
| General Log On                                                                                          | Recovery Dependencies                                   |  |
| Service name:                                                                                           | WZCSVC                                                  |  |
| Display <u>n</u> ame:                                                                                   | Wireless Zero Configuration                             |  |
| Description:                                                                                            | Provides automatic configuration for the 802.11         |  |
| Pat <u>h</u> to executab<br>C:\WINDOWS\\$                                                               | le:<br>System32\svchost.exe -k netsvcs                  |  |
| Startup typ <u>e</u> :                                                                                  | Automatic                                               |  |
| Service status:                                                                                         | Stopped                                                 |  |
| <u>S</u> tart                                                                                           | S <u>t</u> op <u>P</u> ause <u>R</u> esume              |  |
| You can specify the start parameters that apply when you start the service from here. Start parameters: |                                                         |  |
|                                                                                                    | OK Cancel Apply                                         |  |

#### Q: What scanning modes are available in the TEW-509UB?

A: There are three scanning modes available indicated by an icon in the LCD display.

- 1) **S:** Lists all available networks in range in order of signal strength.
- 2) **F:** Lists only unencrypted networks in range in order of signal strength.
- 3) **D:** Continuously refreshes details of the selected wireless network. It allows you to lock on and monitor the signal strength as you move around.

#### Q: How do I change the scanning mode of the TEW-509UB?

A: Press and hold the **seek** button to toggle through the scanning modes. After you select the mode press the **seek** button once to rescan in that mode.

#### Q: How long will the battery in the TEW-5099UB last?

A: On a full charge you can perform approximately 500 scanning processes.

## Q: When the battery low icon appears, how long would it take before it totally runs out?

A: You can perform approximately 20 more scans before the battery runs out.

#### **Q: How long is the charging time?**

A: Charging time is approximately 2 hours.

#### Q: Is there an Auto Shutoff system for TEW-509UB?

A: Yes, there is. The device will turn off automatically after 1 minute if there is no other button pushed.

#### Q: Does the driver need to be installed to charge the TEW-509UB?

A: No, you can connect to the PC/Laptop's USB port to charge without installing the driver

#### Q: The battery icon does not appear on the adapter, why?

A: The battery icons would appear under these situations:

- 1) Low Battery Icon Appears under Scan Mode when the battery is low.
- 2) Full Charged Battery Icon Appears under Charge mode when the battery is fully charged
- 3) Charging Icon Appears under Charge mode when it's charging.

#### Q: Why am I getting low signal strength?

A: There are a number of factors that can impact the range of wireless devices.

- 1) Keep the number of obstructions to a minimum. Each obstruction can reduce the range of a wireless device. Position the wireless devices in a manner that will minimize the amount of obstructions between them.
- Building materials can have a large impact on your wireless signal. In an indoor environment try to position the wireless devices so that the signal passes through drywall or open doorways or space.
- 3) Antenna position can also have a large impact on your wireless signal. Use the adapter's site survey tool to determine the best antenna position for your wireless devices.
- 4) Interference from devices that produce RF noise can also impact your signal. Position your wireless devices away from Microwaves, UPS's, monitors, HAM radios, etc. Also, anything operating on the 2.4ghz frequency will cause interference. Such as 2.4ghz cordless phones or other wireless remotes operating on the 2.4ghz frequency.

If you are experiencing low, or no, signal strength consider repositioning the wireless devices, repeating the signal or using stronger antenna's to boost the signal strength.